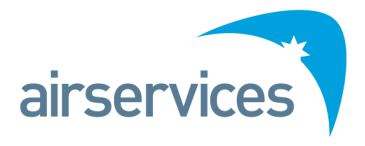

# **Airwork Online Booking System**

**User Guide**

**Version 3 released on the 25th September 2018**

## Contents

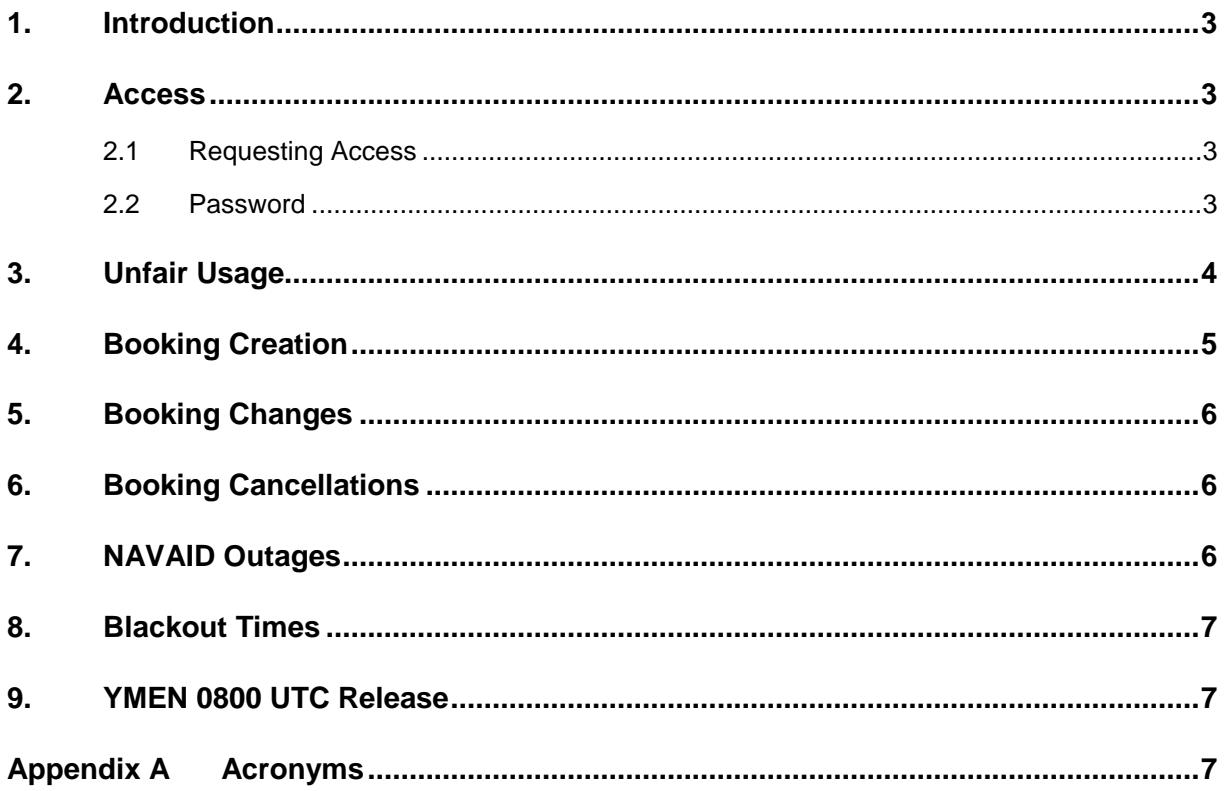

## <span id="page-2-0"></span>**1. Introduction**

Users wishing to conduct instrument training or airwork for the ports under control by the Network Coordination Centre (NCC) as specified in ERSA or NOTAM, are required to reserve a time slot for their approach. This ensures Air Traffic Control (ATC) are able to accommodate and sequence the airwork efficiently in between normal traffic.

### <span id="page-2-1"></span>**2. Access**

The online booking system can be found at: Australian Capital Territory (ACT) airports – [https://act.bookawk.com](https://act.bookawk.com/) New South Wales (NSW) airports – [https://nsw.bookawk.com](https://nsw.bookawk.com/) Queensland (QLD) airports – [https://qld.bookawk.com](https://qld.bookawk.com/) Victoria (VIC) airports – [https://vic.bookawk.com](https://vic.bookawk.com/)

#### <span id="page-2-2"></span>**2.1 Requesting Access**

The NCC maintains the user database and the overall system. To request user access of the online booking system go to [https://bookawk.com.](https://bookawk.com/) Click on the "Registration" link. Enter your registration details, then click "Register".

You will then receive an email to confirm your registration. Please click on the link to verify your account.

#### <span id="page-2-3"></span>**2.2 Password**

Passwords have a minimum requirement of 6 characters.

The password can be changed using the following instruction:

- 1) Go to [https://vic.bookawk.com](https://vic.bookawk.com/)
- 2) Click the "Log In" button

| <b>VIC Airwork</b><br><b>Booking Page</b> | 19/09/2016 |                |                             |              | Go To Date |    |    |        | Search Callsign: |                             |    |    | Unknown user<br>Log in<br><b>USEF IIST</b> |                        |                  |              |                             |    |    |    |                |  |  |
|-------------------------------------------|------------|----------------|-----------------------------|--------------|------------|----|----|--------|------------------|-----------------------------|----|----|--------------------------------------------|------------------------|------------------|--------------|-----------------------------|----|----|----|----------------|--|--|
| August 2016                               |            |                |                             |              |            |    |    |        | September 2016   |                             |    |    |                                            |                        |                  | October 2016 |                             |    |    |    |                |  |  |
|                                           |            |                | Mon Tue Wed Thu Fri Sat Sun |              |            |    |    |        |                  | Mon Tue Wed Thu Fri Sat Sun |    |    |                                            |                        |                  |              | Mon Tue Wed Thu Fri Sat Sun |    |    |    |                |  |  |
|                                           |            | $\overline{2}$ | 3                           | $\mathbf{A}$ | 5          | 6  | 7  |        |                  |                             |    | 2  | 3                                          | $\boldsymbol{\Lambda}$ |                  |              |                             |    |    |    | $\overline{2}$ |  |  |
|                                           | 8          | 9              | 10                          | 11           | 12         | 13 | 14 | 5      | 6                |                             | 8  | 9  | 10                                         | 11                     | 3                | 4            | 5                           | 6  |    | 8  | 9              |  |  |
|                                           | 15         | 16             | 17                          | 18           | 19         | 20 | 21 | 12     | 13               | 14                          | 15 | 16 | 17                                         | 18                     | 10 <sup>10</sup> | 11           | 12                          | 13 | 14 | 15 | 16             |  |  |
|                                           | 22         | 23             | 24                          | 25           | 26         | 27 | 28 | 19<br> | 20               | 21                          | 22 | 23 | 24                                         | 25                     | 17               | 18           | 19                          | 20 | 21 | 22 | 23             |  |  |
|                                           | 29         | 30             | 31                          |              |            |    |    | 26     | 27               | 28                          | 29 | 30 |                                            |                        | 24<br>31         | 25           | 26                          | 27 | 28 | 29 | 30             |  |  |

Monday 19 September 2016

- 3) Enter your username and current password, then click the "Log In" button
- 4) Click on "User list" link

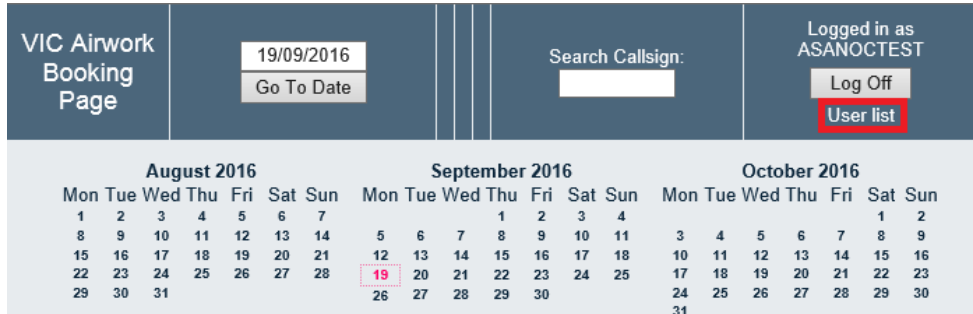

5) Click on your username

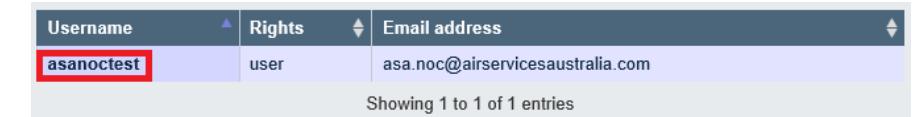

6) Enter your new password in the "Password" fields, then click "Save"

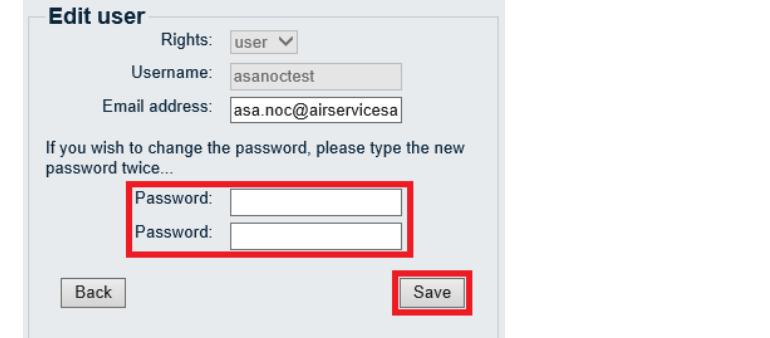

## <span id="page-3-0"></span>**3. Unfair Usage**

If a user is found to be using the online booking system in an unfair manner, the NCC will issue the user a single warning. If misuse continues, the NCC will suspend the user account for up to one week. Examples of unfair usage are listed below, but not limited to the following situations:

- Making excessive repetitive bookings
- Not checking NOTAMs for NAVAID outages prior to making a booking
- Not checking NOTAMs for NAVAID outages prior to flight, which affects an existing booking
- Creating bookings with no intention of flying
- Holding bookings when there is no further intention to fly

## <span id="page-4-0"></span>**4. Booking Creation**

Each approach requires one slot. This allows ATC to separate an airwork flight from regular traffic. Therefore two slots must be booked if an ILS MAP followed immediately by a VOR MAP is required.

Note: Please refer to **Appendix A Approach Types** for the acronyms.

- 1) Access the appropriate booking website and log in.
- 2) Click on the required time slot for the appropriate airport.

**Note:** You are only able to book within 48 hours of the current time.

- 3) On the Add Booking page, enter the following information in their respective fields:
	- Callsign,
	- Instrument (ILS, DGA, VOR, DME, RNAV, etc), and
	- Circuit Ops (CAP, LDG, MAP, TGL) (Circling Approach, Landing, Miss Approach, and Touch and Go Landing respectively)
- 4) In the "Other Info" section enter any other information about your booking that may be relevant for ATC to know.
- 5) In the "Booking Time (Local)" field, ensure that this is your runway time and not your approach time.
- 6) If applicable, in the "Area" field, select the one most appropriate to your requirements.
- 7) In the "Airport" field, select the appropriate airport.
- 8) In the "Privacy" field, select "Private" to have the booking details visible only to NCC, ATC and your logon. Or select "Public" to have your booking details (including your name and phone number) visible to everyone.
- 9) Do not amend the "Office Use Only" fields.
- 10) Click the "Save" button.
- 11) An email will be sent to your registered email address confirming your booking. The booking submitted will now show on the relevant booking page.

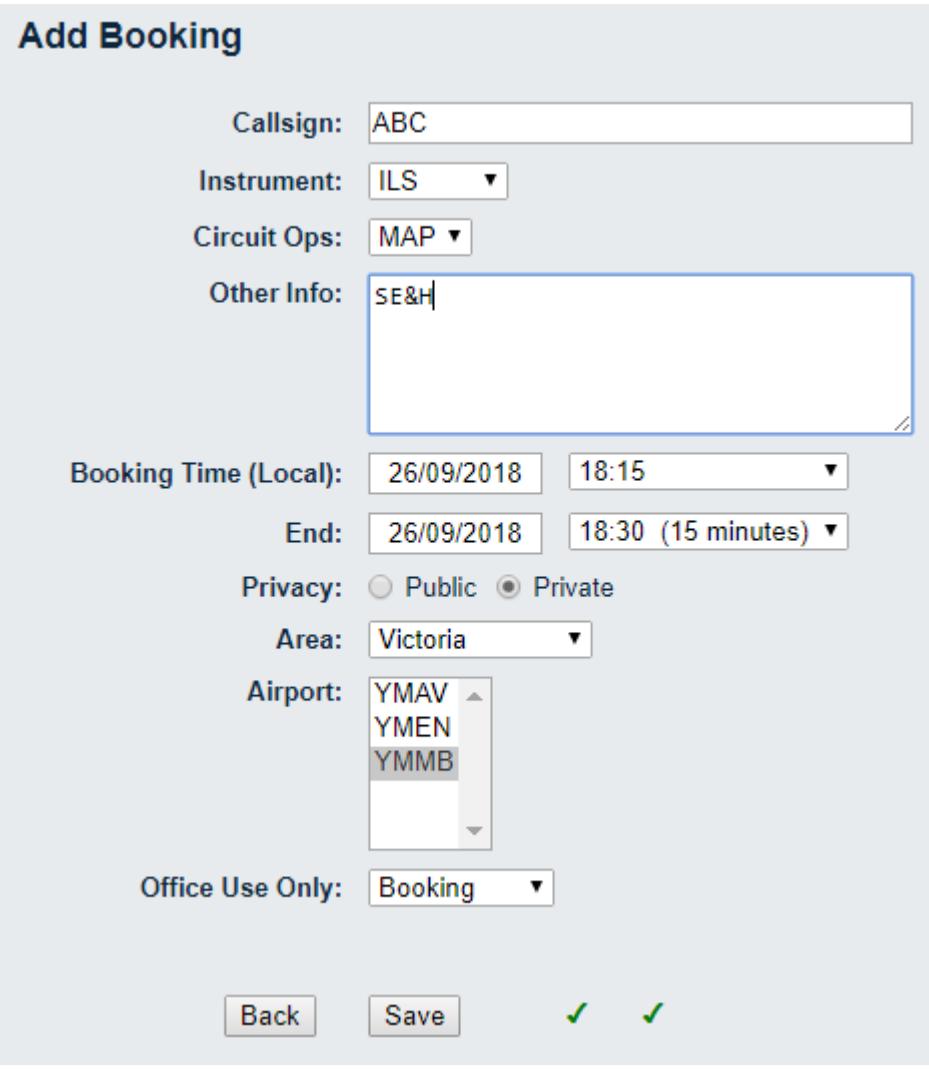

## <span id="page-5-0"></span>**5. Booking Changes**

To amend an existing booking, follow the steps below:

- 1) Click on the appropriate booking on the booking page
- 2) Click "Edit Booking"
- 3) Amend the booking as required, then click "Save"

## <span id="page-5-1"></span>**6. Booking Cancellations**

To cancel an existing booking, follow the steps below:

- 1) Click on the appropriate booking on the Booking Page
- 2) Click "Delete Entry", then click "OK"

## <span id="page-5-2"></span>**7. NAVAID Outages**

The NCC will not advise of NOTAMs regarding NAVAID outages affecting instrument training or airwork. It is the PIC's responsibility to check NOTAMs prior to booking a slot and prior to flight. If a user is found holding instrument approach bookings, which a NOTAM has been published for its outage, the user will be given a single warning. If this situation re-occurs the user's account may be suspended for up to one week.

### <span id="page-6-0"></span>**8. Blackout Times**

Certain airports have blackout periods as specified and/or advised by the Tower or the Traffic Manager. These time periods will be shown as "NAVBL" on the Booking Page and cannot be booked.

## <span id="page-6-1"></span>**9. YMEN 0800 UTC Release**

YMEN for the next day will be pre-filled with placeholders and commented "Available for booking after 0800 UTC" for any slots outside the standard blackout periods. Prior to 0800 UTC the NCC will amend the slot availability following the Traffic Manager's advice.

This may show on the online Booking Page as free slots whilst this amendment occurs. Users are not allowed to book these slots prior to 0800 UTC. If there are any bookings made prior to 0800 UTC the NCC will immediately delete these bookings. At approximately 0800 UTC the NCC will delete the placeholders.

The website is updated every 10 seconds however this is dependent on the user's internet browser.

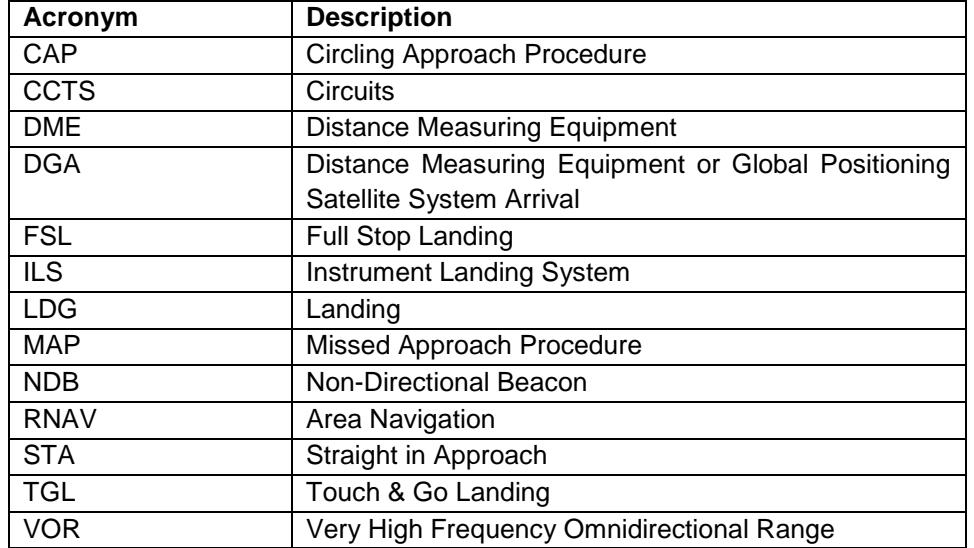

#### <span id="page-6-2"></span>**Appendix A Acronyms**